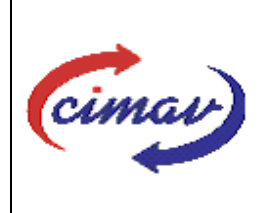

## **PROCEDIMIENTOS ADMINISTRATIVOS**

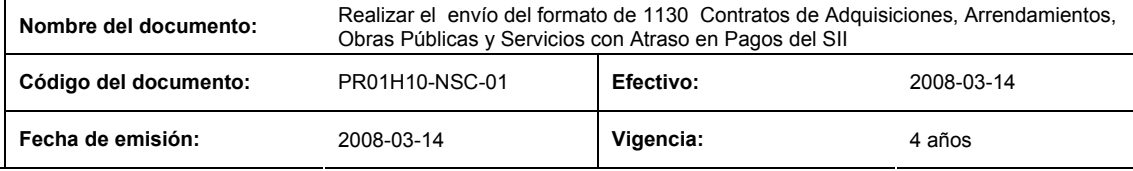

**ELABORADO POR:** 

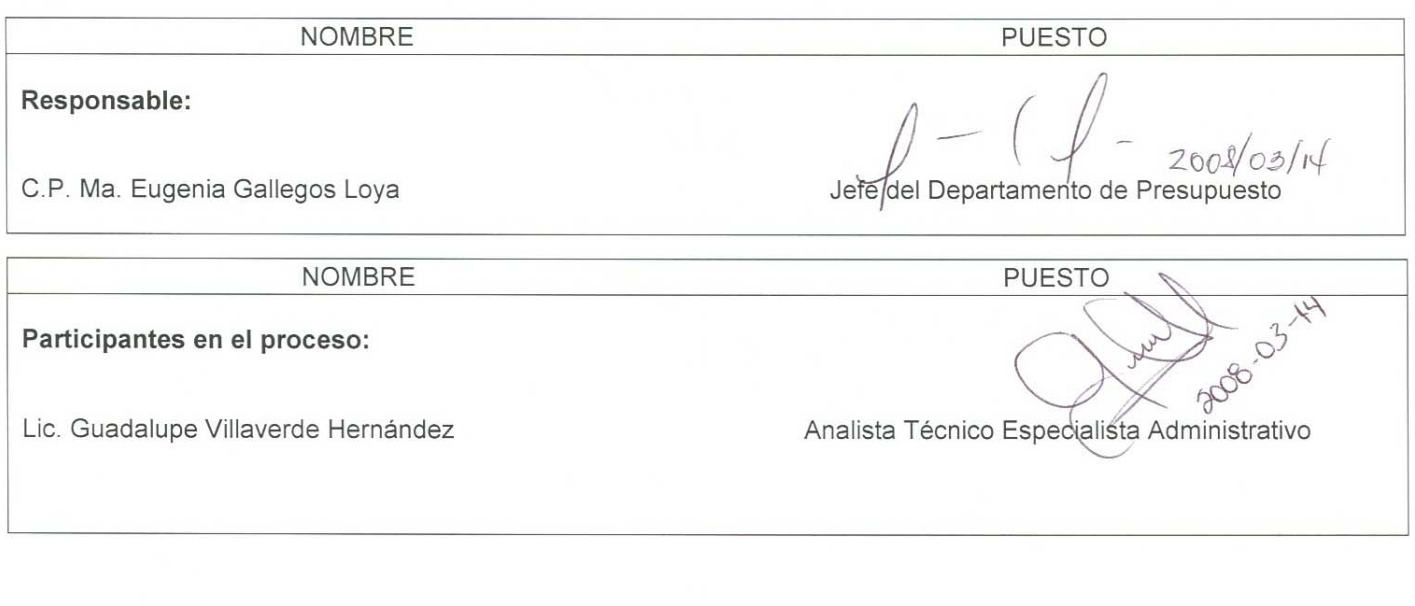

**REVISADO POR:** 

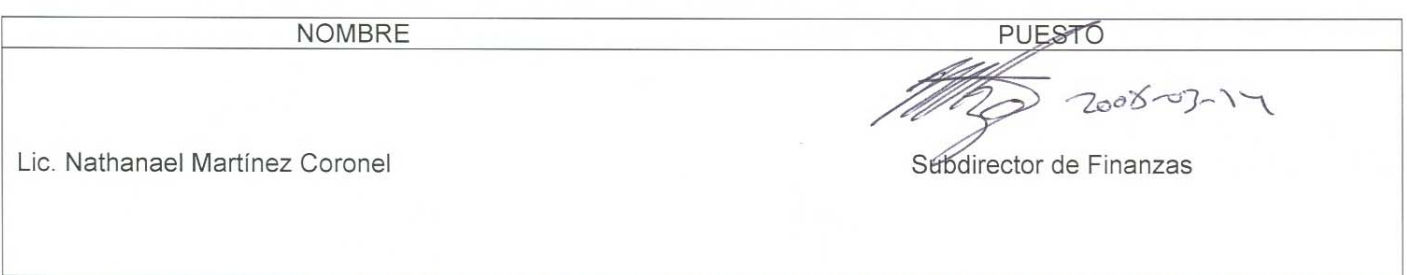

### **APROBADO POR:**

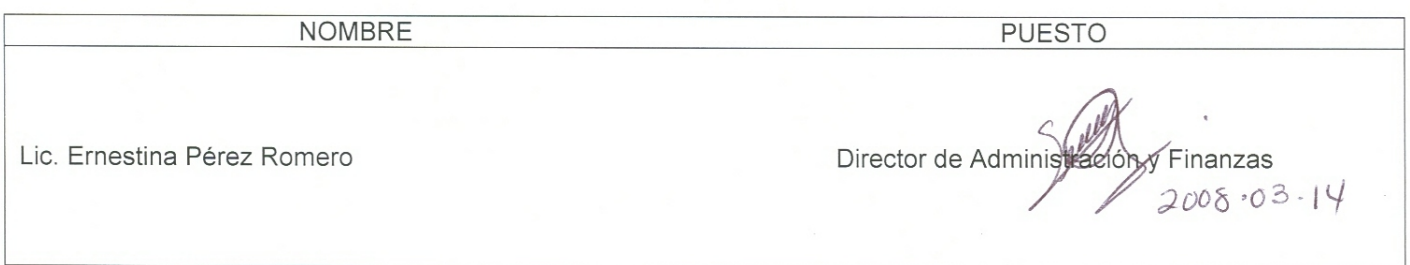

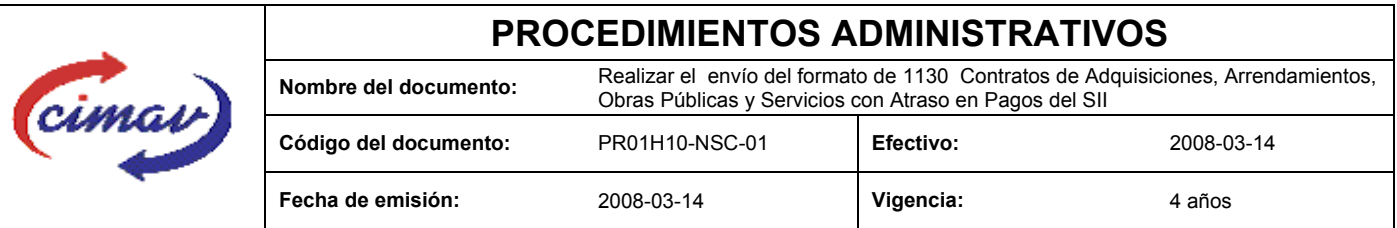

**PROPÓSITO:** Definir los pasos necesarios para realizar el envío del formato 1130 Contratos de Adquisiciones, Arrendamientos, Obras Públicas y Servicios con Atraso en Pagos del Sistema Integral de Información, con el objetivo de reportar la información sobre los adeudos con atraso en pagos derivados del incumplimiento en las condiciones pactadas, en los contratos o pedidos que realiza en Centro.

**ALCANCE:** Esta información se refiere únicamente a los contratos que presentan retraso en pago por incumpliendo o litigio.

NOTA: El envío del presente formato deberá ser en forma mensual. Se deberá enviar la información dentro de los primeros 20 días posteriores al mes del cual se está informando. Cabe destacar que será obligatorio el envío del presente formato en todos los mese del año, aun cuando no exista información al respecto, en tales casos el formato se deberá **"Enviar vacío".**

**POLÍTICAS:** No aplica.

#### **DEFINICIONES:**

**SHCP:** Secretaría de Hacienda y Crédito Público

**SII:** Sistema Integral de Información

#### **ACTIVIDADES (incluye RESPONSABILIDADES):**

El Departamento de Presupuesto, una vez que ha recopilado la información correspondiente a este formato, se procederá a realizar el llenado de información de la hoja de calculo "Plantilla Contratos de Adquisiciones, Arrendamientos, Obras Publicas y Servicios con Atraso en Pagos, para posteriormente generar el archivo plano.

Guardarlo como archivo plano de la siguiente manera:

1.-Eliminar encabezados y columnas de texto.

2.-Ir al menú archivo.

3.-Ir a Guardar como.

4.-En la opción "Guardar como tipo de archivo" seleccionar la opción: SCV (delimitado por comas).

5.-Guardar.

6.-Posteriormente abrir el block de notas de la computadora y abrir el archivo que se ha generado.

7.-Eliminar espacios en blanco al final del archivo para que no genere errores al validarlo.

8.-Sustituir "," por "|".

9.-Guardar.

10.-Ir a la página http://www.sii.hacienda.gob.mx, accesar con la clave de usuario y contraseña correspondiente

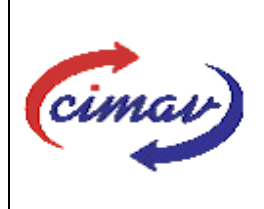

# **PROCEDIMIENTOS ADMINISTRATIVOS**

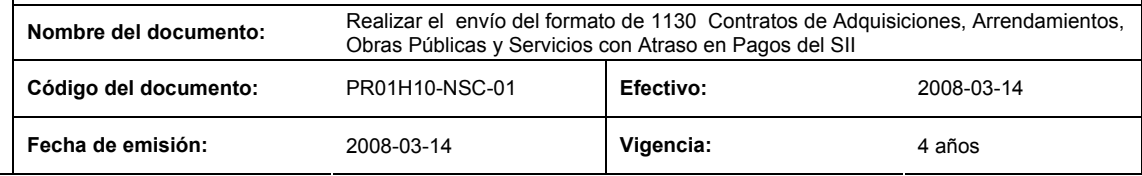

11.-.Ir al menú:

Procesos Validación Otras materias

Contratos de adquisiciones, Arrendamientos, Obras Publicas y Servicios con Atraso en Pagos

12.-Seleccionar el periodo que se reporta.

13.-Llenar los campos para el documento "Contratos de Adquisiciones, Arrendamientos, Obras Publicas y Servicios con Atraso en Pagos

14.-Seleccionar el archivo plano que hemos elaborado con anterioridad.

15.-Validar.

16.-El sistema reportará si el archivo es correcto o existe algún error. En este caso, se procederá a revisar el archivo que se ha generado hasta que al validarlo, no marque ningún error.

17.-Entonces se procederá a ir al menú de envíos.

18.-Seleccionar en esta parte el formato a enviarse Contratos de Adquisiciones, Arrendamientos, Obras Publicas y Servicios con Atraso en Pagos .

19.-Al terminar de transmitir el formato imprimiremos el Acuse que dará soporte en caso de alguna aclaración.

20.-Para accesar al Instructivo de "Contratos de Adquisiciones, Arrendamientos, Obras Públicas y Servicios con Atraso en Pagos

21.-Ir a la página http://www.sii.hacienda.gob.mx

22.-Ir al menú:

Documentos Definiciones Otras materias Contratos de Adquisiciones, Arrendamientos, Obras Publicas y Servicios con Atraso en Pagos Checar la última versión

### **REFERENCIAS:** Ninguna

### **REGISTROS DE CALIDAD:**

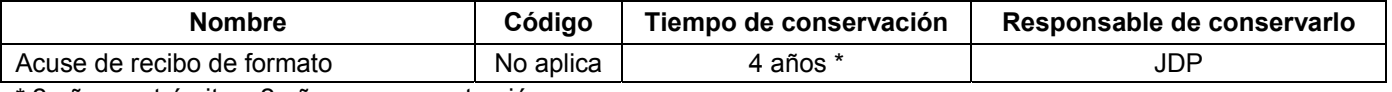

\* 2 años en trámite y 2 años en concentración

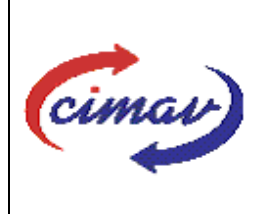

## **PROCEDIMIENTOS ADMINISTRATIVOS**

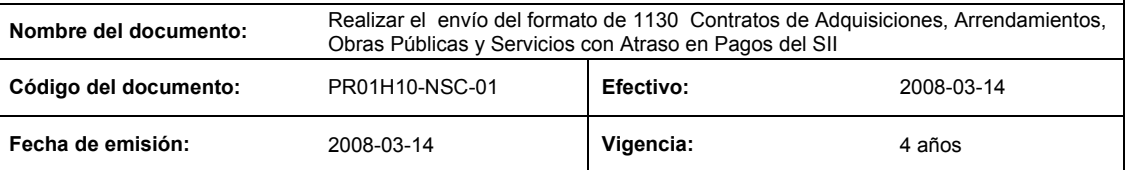

**FORMATOS:** El formato correspondiente a ésta Hoja de Instrucción, ha sido prediseñado y pre-establecido por la SHCP. Es un formato electrónico el cual se accesa para su llenado a través de la página de Internet http//www.sii.hacienda.gob.mx.

### **CONTROL DE MODIFICACIONES:**

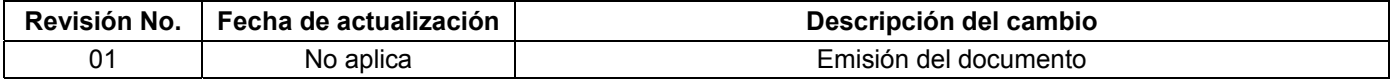